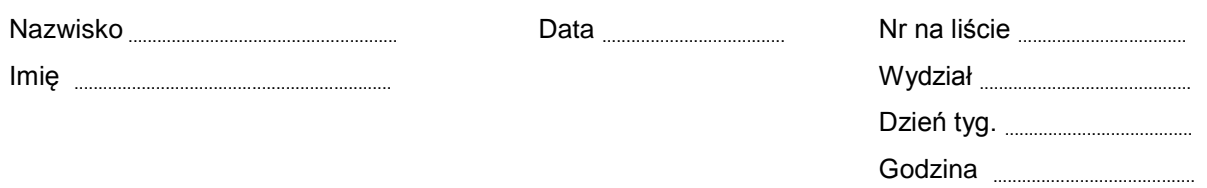

# Ćwiczenie 119

# Ruch harmoniczny prosty masy na sprężynie

# Tabela I: Część X19. Wyznaczanie stałej sprężyny

Położenie równowagi ...................... m

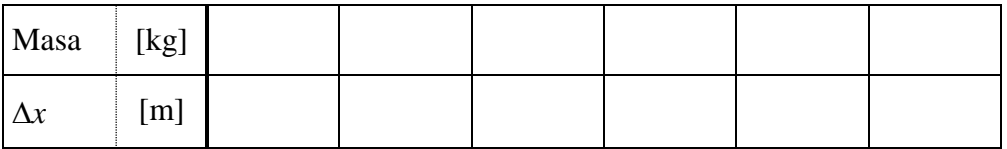

Wartość stałej sprężyny *k* odczytana z wykresu komputerowego: *k* **= ......................** N/m**.**

# Tabela II. Część P19. Wyznaczanie okresu drgań masy zawieszonej na sprężynie

Masa zawieszona *m* = ........................ kg

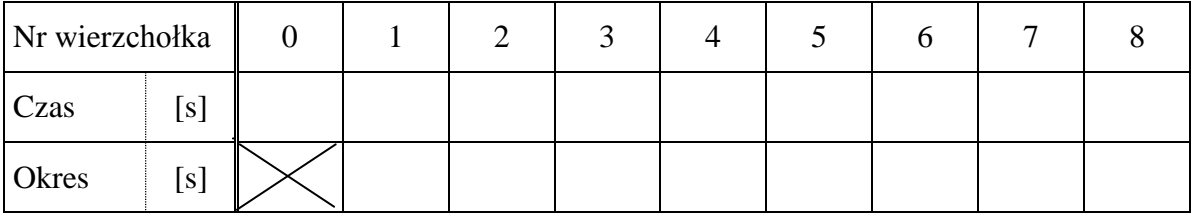

Średnia wartość okresu drgań wynikająca z tabeli II**:**  $\overline{T} =$  s.

Wartość okresu drgań powyższej masy, obliczona na podstawie teoretycznego wzoru *k*  $T_t = 2\pi \sqrt{\frac{m}{l}}$ 

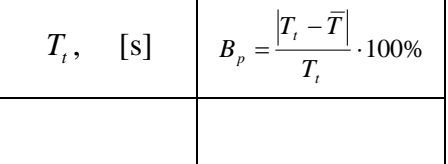

# Ćwiczenie 119. Ruch harmoniczny prosty masy na sprężynie

#### **CEL**

Ćwiczenie 119 składa się z dwóch części skrótowo nazwanych **X19** i **P19**.

Celem tego ćwiczenia jest wyznaczenie stałej sprężystości sprężyny (**X19**), badanie ruchu drgającego prostego (**P19**) masy na sprężynie.

## **TEORIA**

Zawieszamy sprężynę pionowo. Długość sprężyny nie obciążonej wynosi *l*. Po obciążeniu sprężyny masą *m*, jej długość zwiększy się o Δl. Położenie równowagi masy jest teraz w odległości l + Δl od punktu zawieszenia sprężyny. Gdy masę odciągniemy na niewielką odległość *x* w dół od położenia równowagi, sprężyna będzie działać na masę siłą sprężystości,

$$
F=-kx,
$$

gdzie *k* jest *współczynnikiem sprężystości sprężyny* (zwanym także stałą sprężyny). Znak ujemny wskazuje, że siła skierowana jest przeciwnie do kierunku przemieszczenia masy. Siła sprężystości powoduje, że masa oscyluje w górę i w dół. Okres drgań zależy od wartości masy i stałej sprężyny:

$$
T=2\pi\sqrt{m/k}.
$$

Podczas drgań masy jej energia ulega ciągłej wymianie pomiędzy energią kinetyczną i potencjalną. Jeżeli zaniedbamy tłumienie, to całkowita energia układu pozostaje stała. Gdy masa jest w najwyższym punkcie, jej energia potencjalna grawitacyjna i energia potencjalna sprężystości mają wartość maksymalną. Masa w najniższym położeniu ma minimalną energię potencjalną grawitacyjną i ponownie maksymalną energię potencjalną sprężystości. W położeniu równowagi energia kinetyczna jest maksymalna, a energia potencjalna sprężystości jest równa zeru.

Jeżeli układ masa – sprężyna jest poruszany z częstotliwością, która jest bliska jego częstotliwości drgań własnych, amplituda drgań powinna wzrosnąć do wartości maksymalnej.

# WYKONANIE ĆWICZENIA

W pierwszej części, (ćwiczenie **X19\_MASS**), będziemy zwiększać obciążenie sprężyny i za pomocą sensora siły zmierzymy siłę powodującą rozciąganie. Zadaniem studenta będzie pomiar wydłużenia sprężyny i wprowadzenie uzyskanej wartości do komputera. Program "Science Workshop" wyświetli siłę i odpowiadające jej wydłużenie. Nachylenie linii, która najlepiej daje się dopasować do wykresu siły w zależności od wydłużenia, jest równe stałej sprężyny *k*.

Dalsze postępowanie, (ćwiczenie **P19\_MASS**)**,** polega na pomiarze, za pomocą czujnika ruchu, drgań masy zawieszonej na końcu sprężyny. Program "*Science Workshop"* wyświetli położenie i prędkość masy w funkcji czasu.

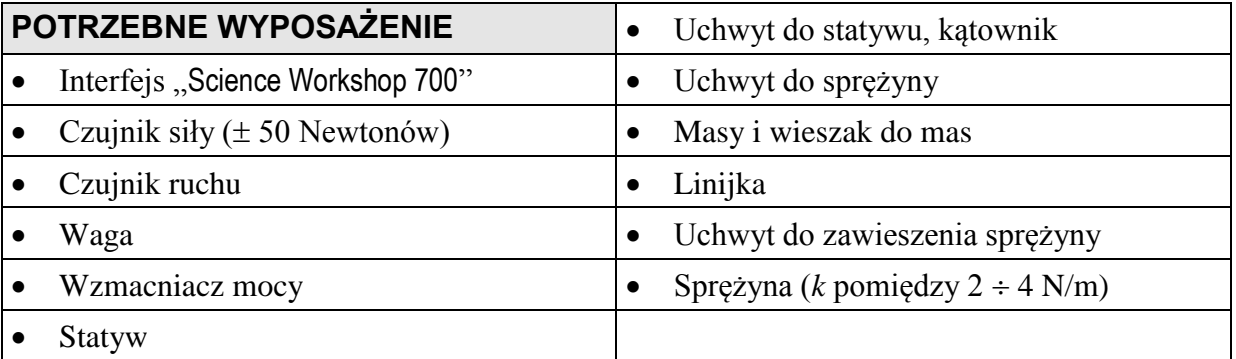

# **Część X19: Wyznaczanie stałej sprężyny.**

Okna ćwiczenia "X19\_MASS"

Okno podstawowe "**X19\_MASS**"— zawiera przyciski sterowania

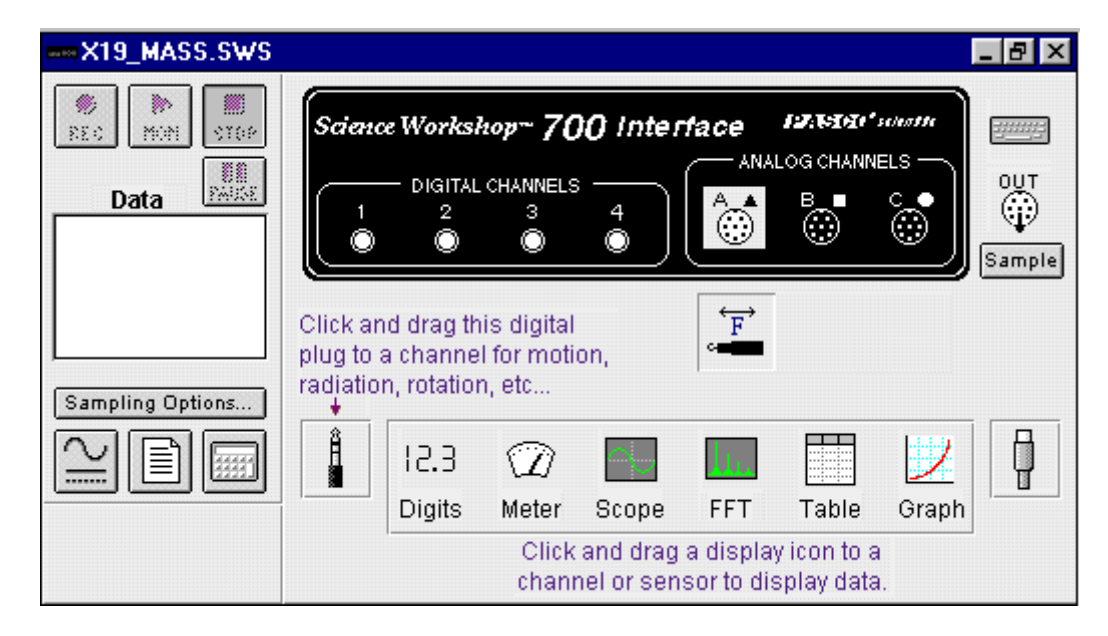

Okno "Graph" — przedstawia siłę (Force) jako funkcję wydłużenia (Stretch).

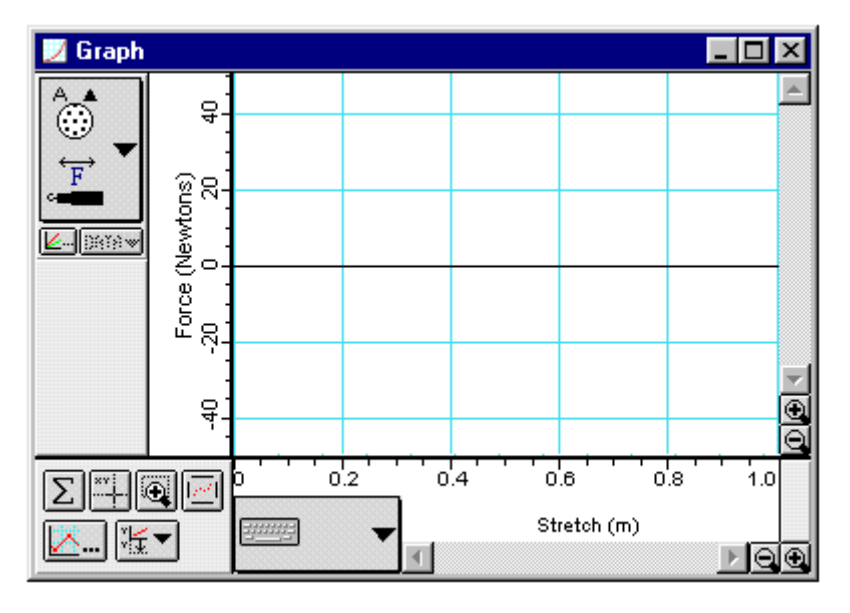

Okno "**Force**" — wyświetla wartość siły (N).

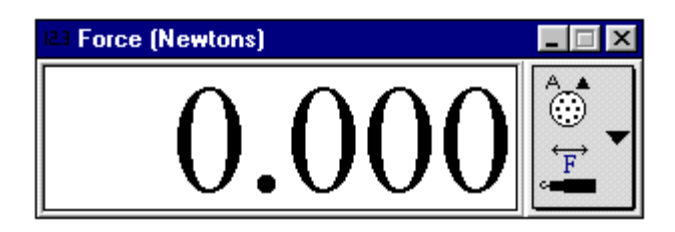

## PRZYGOTOWANIE KOMPUTERA

- 1. Włącz zasilanie stołu (patrz deska rozdzielcza stołu przy Twojej lewej nodze gdy siedzisz na wprost komputera) – przekręć czerwoną "gałkę" w kierunku strzałek (powinna wyskoczyć), przekręć kluczyk jak w samochodzie i puść. Automatycznie włączy się interfejs (sygnalizuje to zielona lampka) i komputer.
- 2. Automatycznie uruchomi się system operacyjny *Windows* i program "*Science Workshop*". Otwórz (File, Open) w katalogu *Library\Physics*, dokument **X19\_MASS.SWS**. Na ekranie zobaczymy okno podstawowe X19\_MASS, okno Graph — przedstawiające zależność siły (Force) od wydłużenia (Stretch) oraz okienko Force — wyświetlające wartość siły.
- 3. Podłącz czujnik siły do wejścia analogowego B interfejsu.
- Okno podstawowe jest w postaci zwiniętej. Pełną postać można przywrócić jak w przypadku każdego okna w programie *Windows*. Po rozwinięciu tego okna widzimy interfejs z rozświetlonym wejściem analogowym A i ikonę czujnika siły pod tym wejściem.
- Po wybraniu myszą skali "x" lub "y" w oknie Graph, pojawia się okienko umożliwiające wpisanie minimalnych i maksymalnych wartości wyświetlanych na tych osiach. Duże przyciski w kształcie ramki obok osi *x*" i "y" wskazują skąd pobierane są wartości wydłużenia (klawiatura) i siły (czujnik siły podłączony do wejścia A).

# PRZYGOTOWANIE UKŁADU POMIAROWEGO

- 1. Zamontuj pionowo sensor siły na statywie.
- 2. Zawieś sprężynę na haku.
- 3. Na podziałce milimetrowej odczytaj położenie końca sprężyny (ostatniego zwoju) bez obciążenia. Zapisz w tabeli wynik pomiaru położenia równowagi sprężyny.

# REJESTROWANIE DANYCH

- 1. Naciśnij w oknie X19 MASS przycisk REC. Otwarte zostanie okno Keyboard Sampling.
- 2. Naciśnij przycisk tarujący, znajdujący się z boku sensora siły, aby wyzerować wskazania.
- 3. Jako wydłużenie (Entry # 1**)** wpisz "0" (sprężyna nie jest rozciągnięta) i zatwierdź wprowadzoną wartość, Enter**.**
- Wartość ta pojawi się w oknie Keyboard Sampling na liście danych.
- 4. Zawieś masę np. 30 g (doliczyć należy masę wieszaka) na końcu sprężyny.
- 5. Zmierz nowe położenie końca sprężyny. Oblicz wartość wydłużenia sprężyny  $\Delta x$ .
- 6. Wpisz wydłużenie (w metrach) jako Entry # 2 i naciśnij Enter**.** Jeśli wartość została źle wprowadzona można ją, po podświetleniu, usunąć przyciskiem Delete**.**
- Wprowadzoną wartość zobaczymy na liście danych i jako Entry # 3 pojawi się wartość oczekiwana przez komputer, określona na podstawie pierwszych dwóch pomiarów.
- 7. Dodaj 10 g do obciążenia i powtórz pomiar położenia końca sprężyny.
- 8. Wpisz nową wartość  $\Delta x$  jako Entry # 3 i naciśnij Enter.
- 9. Kontynuuj dodawanie mas co 10 g jeszcze 4 razy. Wpisujemy kolejne wartości wydłużeń i zatwierdzamy jak poprzednio.
- 10. Naciśnij przycisk Stop Sampling, aby zakończyć rejestrowanie danych.

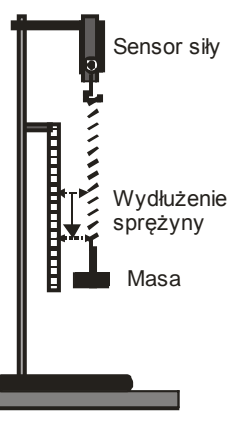

## ANALIZA DANYCH

- 1. Uaktywnij okno Graph. Naciśnij przycisk  $\Sigma$  w celu otwarcia pola statystyka. Przyciskiem automatycznego skalowania można przeskalować wykres. Wówczas skala osi *x* i *y* zostanie dopasowana do uzyskanych danych liczbowych.
- 2. Naciśnij przycisk  $\Sigma$  (menu statystyki) w polu statystyki. Wybierz z menu pozycję dopasowanie krzywej, dopasowanie liniowe – (Curve Fit, Linear Fit).
- Wartość nachylenia (*a2*) najlepiej dopasowanej linii przedstawiającej zależność siły od wydłużenia jest równa stałej sprężyny *k* (uwzględniamy tylko wartość bezwzględną współczynnika  $a_2$  ponieważ sensor siły rejestruje siłę jako wartość ujemną,).
- 3. Zanotuj wartość *k*. Odłącz sensor siły od interfejsu i zdejmij go ze statywu.

# **P19: Badanie ruchu harmonicznego prostego**

W tym ćwiczeniu czujnik ruchu będzie rejestrował zależność położenia od czasu masy zawieszonej na końcu sprężyny. Program "*Science Workshop*" wyświetli położenie i prędkość drgającej masy. Zmierzymy okres drgań i porównamy go z wartością teoretyczną.

# Okna ćwiczenia "P19 MASS"

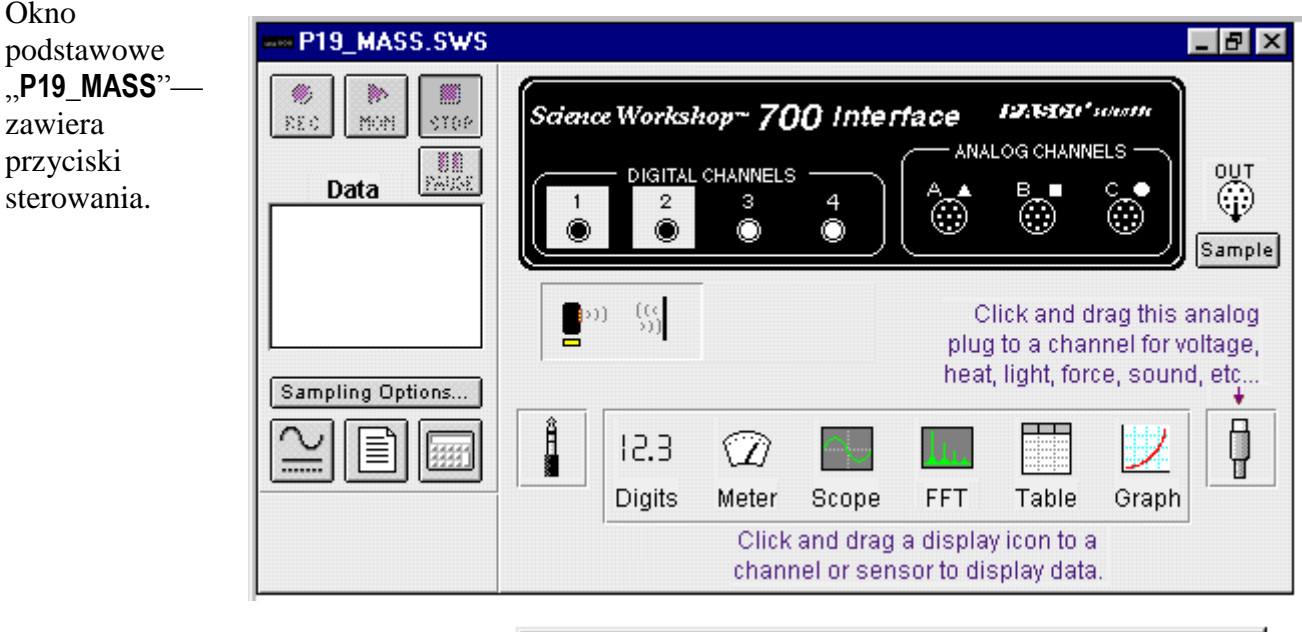

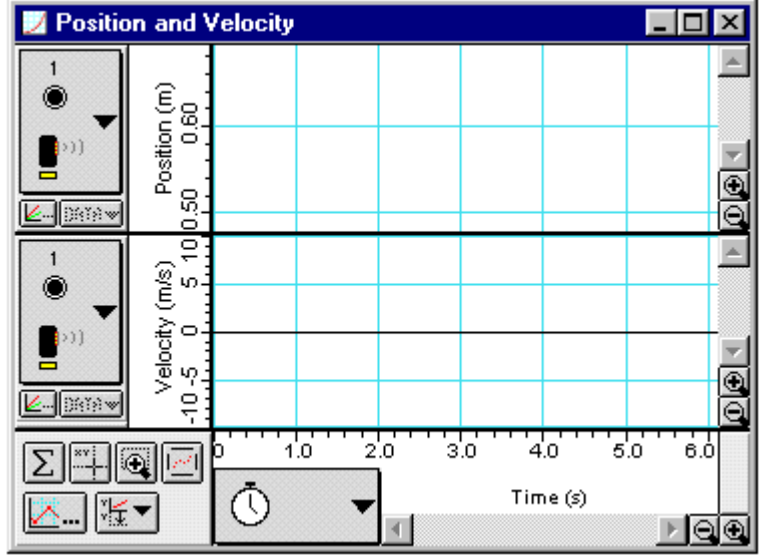

#### Okno ..**Position and Velocity"** przedstawia położenie i prędkość w funkcji czasu

#### PRZYGOTOWANIE KOMPUTERA

- 1. Podłącz wtyki czujnika ruchu do cyfrowych wejść **1** i **2** (digital channels 1 & 2) interfejsu. Włącz żółty wtyk (impuls) do wejścia **1** i wtyk czarny (echo) do wejścia **2**.
- 2. Otwórz w katalogu *Library\Physics* dokument zatytułowany **P19\_MASS.SWS**.
- Po wybraniu opcji Open (otwórz) z menu File (plik) pojawi się okno alarmowe.
- ◆ Wybierz Don't Save (nie zachowuj) lub OK.
- Po zamknięciu okna Experiment Notes pojawi się okno Position and Velocity, umożliwiające przedstawienie położenia (m) i prędkości (m/s) w funkcji czasu (s).
- Przycisk w kształcie ramki po lewej stronie skali z wartościami położenia w oknie Position and Velocity wskazuje, że do wejścia cyfrowego **1** podłączony jest czujnik ruchu. Podobna ramka pod skalą poziomą, z ikoną zegara, wskazuje, że jest to skala czasu.

#### PRZYGOTOWANIE UKŁADU POMIAROWEGO

- 1. Zawieś sprężynę na statywie (odpowiednio wysoko, patrz rysunek po lewej).
- 2. Zawieś na sprężynie masę powodującą wyraźny wzrost długości sprężyny ok. 40 gramów.
- 3. Zdejmij chwilowo obciążenie i wieszak. Zważ i zapisz całkowitą masę obciążenia (w kg). Ponownie zawieś masę na sprężynie.
- 4. Połóż sensor ruchu na podstawie statywu, dokładnie pod zawieszonymi masami.
- 5. Dopasuj wysokość umocowania sprężyny tak, aby odległość masy od sensora podczas drgań nie była mniejsza niż 40 cm.

#### REJESTROWANIE DANYCH

- 1. Odciągnij masę od położenia równowagi na odległość kilku centymetrów. Pozwalamy wykonać jej kilka drgań, aby drgania sprężyny ustabilizowały się.
- 2. Naciśnij REC w celu rozpoczęcia rejetracji danych.
- 3. W oknie grafiku pojawią się wykresy położenia i prędkości oscylujacej masy. Kontynuuj pomiar przez około 10 sekund.
- 4. Naciśnij STOP, aby zakończyć pomiary i zdejmij masę ze sprężyny.
- Na liście danych pojawi się wynik pomiaru (Run #1**)**.

**Uwaga**: Jeżeli punkty pomiarowe nie pojawią się na wykresach, naciśnij autoskalowanie . Kształt krzywej powinien przypominać funkcję sinus. Jeżeli tak nie jest, sprawdź wzajemne położenie pionowe czujnika ruchu i wieszaka mas. W celu usunięcia złych wyników, wybierz numer pomiaru na liście danych i naciśnij Delete.

#### ANALIZA DANYCH

- 1. Naciśnij przycisk autoskalowania  $\boxed{2}$  w celu przeskalowania grafiku.
- 2. Naciśnij przycisk kursora precyzyjnego <u>Will</u> Kursor zmienia się w krzyż z nitek pajęczych, gdy przesuniemy go w obręb pola grafiku. Współrzędne *x* i *y* położenia kursora wyświetlane są obok osi poziomej i pionowej.
- 3. Wykorzystujemy precyzyjny kursor do wyznaczenia średniego okresu drgań masy. Przesuń kursor do pierwszego wierzchołka na wykresie i odczytaj wartość czasu (pokazaną poniżej osi poziomej). Zapisz wartość czasu w tabeli.

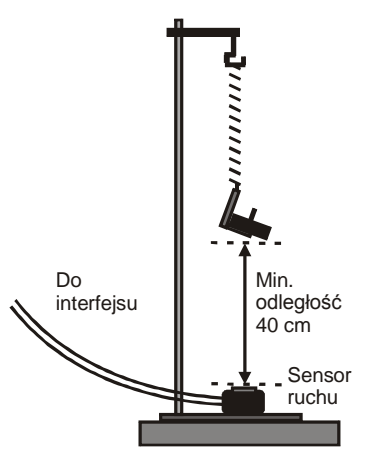

- 4. Przesuń kursor do każdego kolejnego wierzchołka i odczytaj wartość czasu.
- 5. Znajdź okres każdego drgania (oblicz różnicę czasów odczytanych dla kolejnych wierzchołków). Oblicz średni okres drgań. Zapisz uzyskany wynik.
- Do obliczeń można wykorzystać kalkulator, którego ikona znajduje się w oknie głównym.
- 6. Oblicz teoretyczną wartość okresu drgań, wykorzystując zmierzoną wartość stałej sprężyny i wartość masy (w kg) zawieszonej na sprężynie.

#### PYTANIA

- 1. Porównaj obliczoną wartość okresu drgań z wartością zmierzoną. Znajdź procentową różnicę pomiędzy obliczoną i zmierzoną wartością okresu:  $B_n = \frac{1}{n} \cdot 100\%$  $\overline{a}$  $=\frac{|f|}{|f|}$ *p T*  $T_{t} - T$ *B*
- *t* 2. Jaka jest prędkość masy w miejscu największego odchylenia od położenia równowagi? **Wskazówka**: Po ustawieniu precyzyjnego kursora na wierzchołku wykresu położenia, naciśnij na klawiaturze Shift (ustalamy w ten sposób współrzędną czasu) i przesuń kursor wzdłuż linii pionowej do punktu przecięcia z wykresem prędkości. Prędkość zostanie wyświetlona obok osi pionowej. W celu dokładnego odczytu można wykres wydłużyć naciskając  $\parallel$  w prawym dolnym rogu wykresu, pod osią czasu.
- 3. Gdzie znajduje się masa względem położenia równowagi, gdy bezwzględna wartość prędkości jest największa?